# **Aeries Parent Portal**

# **CONTENTS**

**[Overview](#page-0-0) [Navigation](#page-0-1) [Data Confirmation](#page-8-0) [Troubleshooting](https://rdusd-ca.schoolloop.com/pf4/cms2/view_page?d=x&group_id=1636517201300&vdid=ii53pdb2yg386y9)**

## <span id="page-0-0"></span>**OVERVIEW**

The Aeries Parent Portal is available to all parents. Parent Portal accounts are created automatically when students are registered in the school district.

There are many benefits to regularly accessing the Aeries Parent Portal

- Update contact information
- Attendance status in real time
- Grades, transcripts, and Report Cards
- Aeries Gradebook, missing assignments, exam scores, and final grades
- Other student related information

## <span id="page-0-1"></span>**NAVIGATION**

It is important to note that an email is required for an Aeries Parent Portal account. If you have forgotten your email address you can either contact your son/daughters school or you can [create a](https://rdusd-ca.schoolloop.com/pf4/cms2/view_page?d=x&group_id=1633764083737&vdid=i53d30kxw5gr)  [new email address.](https://rdusd-ca.schoolloop.com/pf4/cms2/view_page?d=x&group_id=1633764083737&vdid=i53d30kxw5gr)

When logging into the Aeries Parent Portal for the first time you will first need to enter the email address provided to the school district.

### **Login**

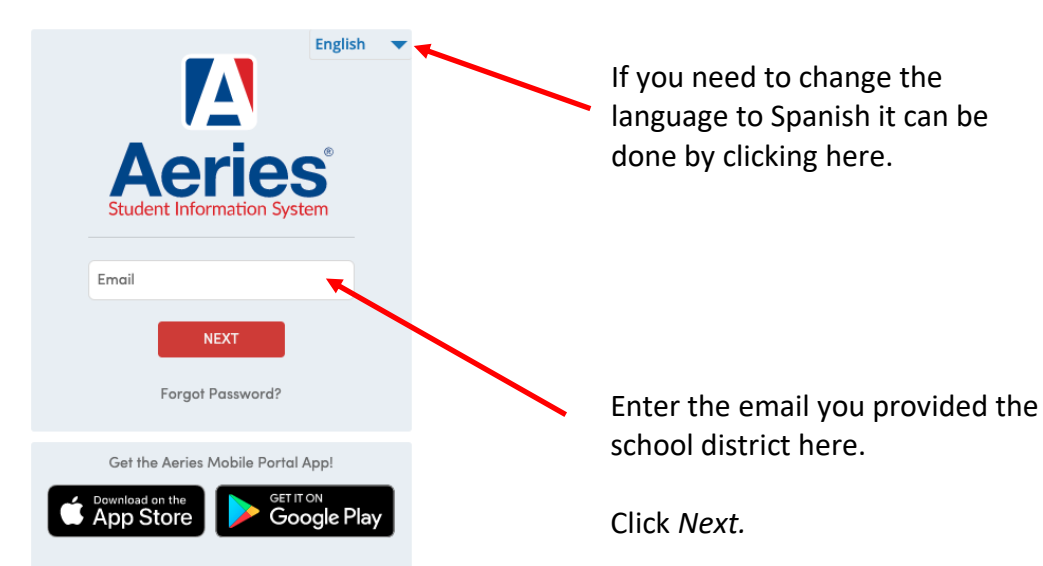

# **River Delta Unified School District**

# **River Delta Unified School District**

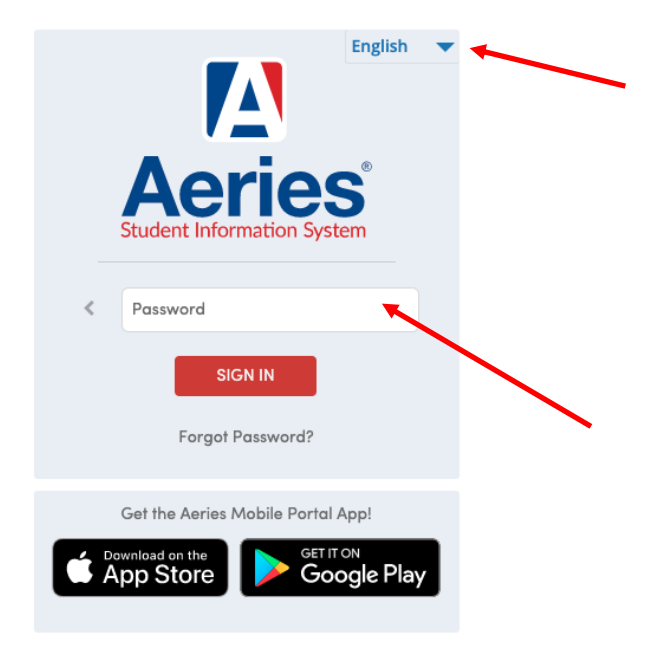

# If you need to change the language to Spanish it can be done by clicking here.

Enter the password. If you cannot remember your password, click *Forgot Password?* found directly below the Sign In button.

After entering the password click *SIGN IN*.

### **The Aeries Parent Portal Homepage**

There are two views:

#### **New Portal**

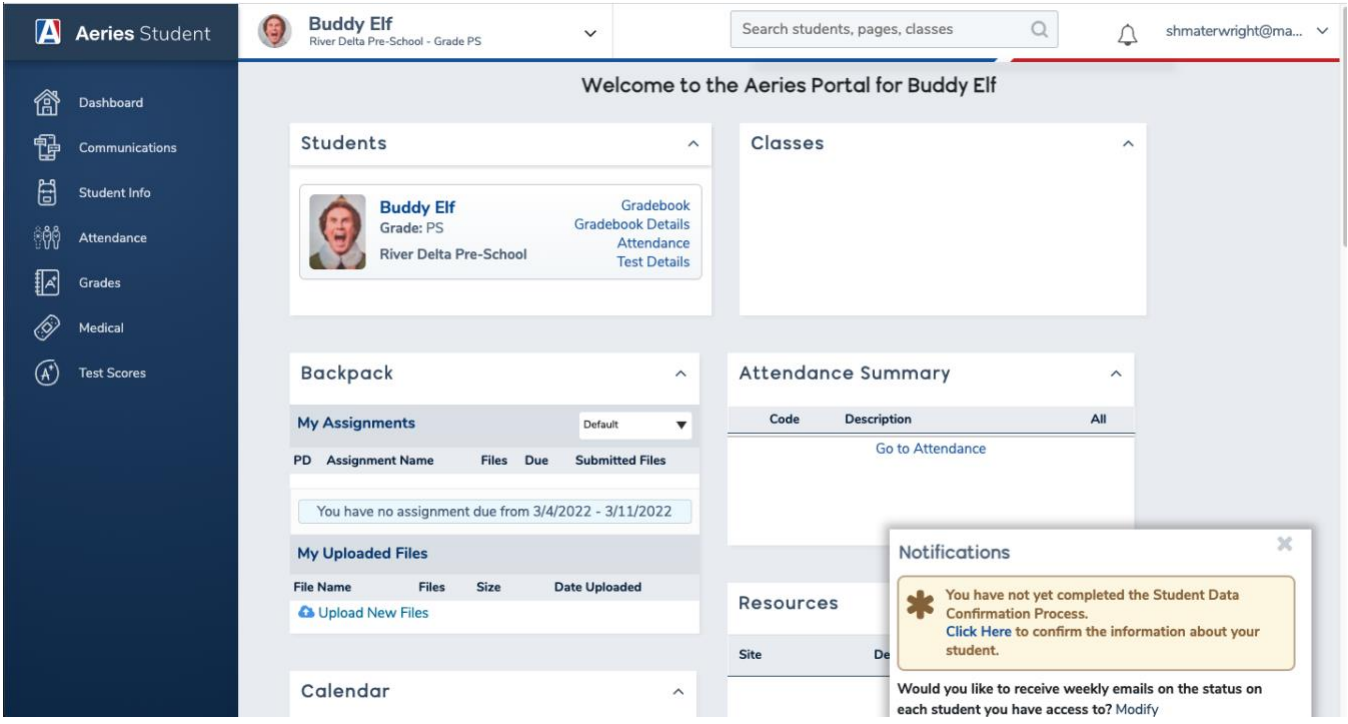

### **Old Portal**

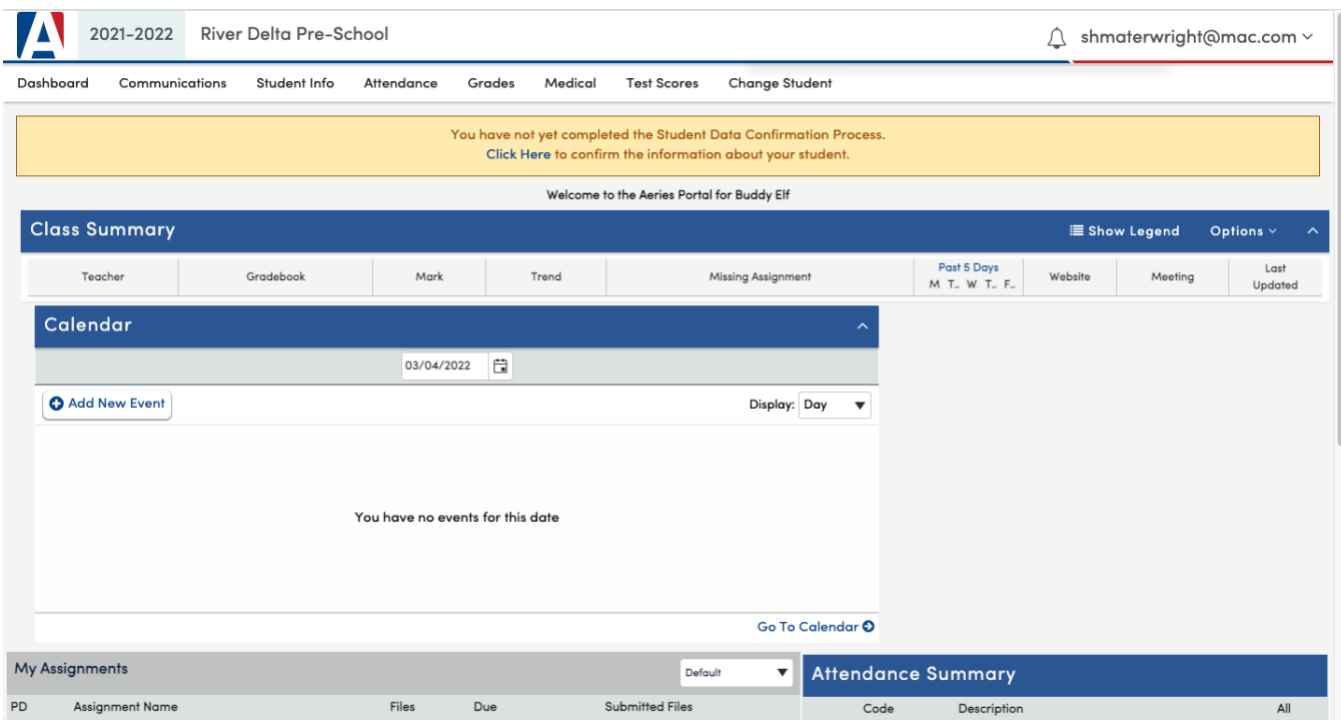

# **Navigation in the Old Portal**

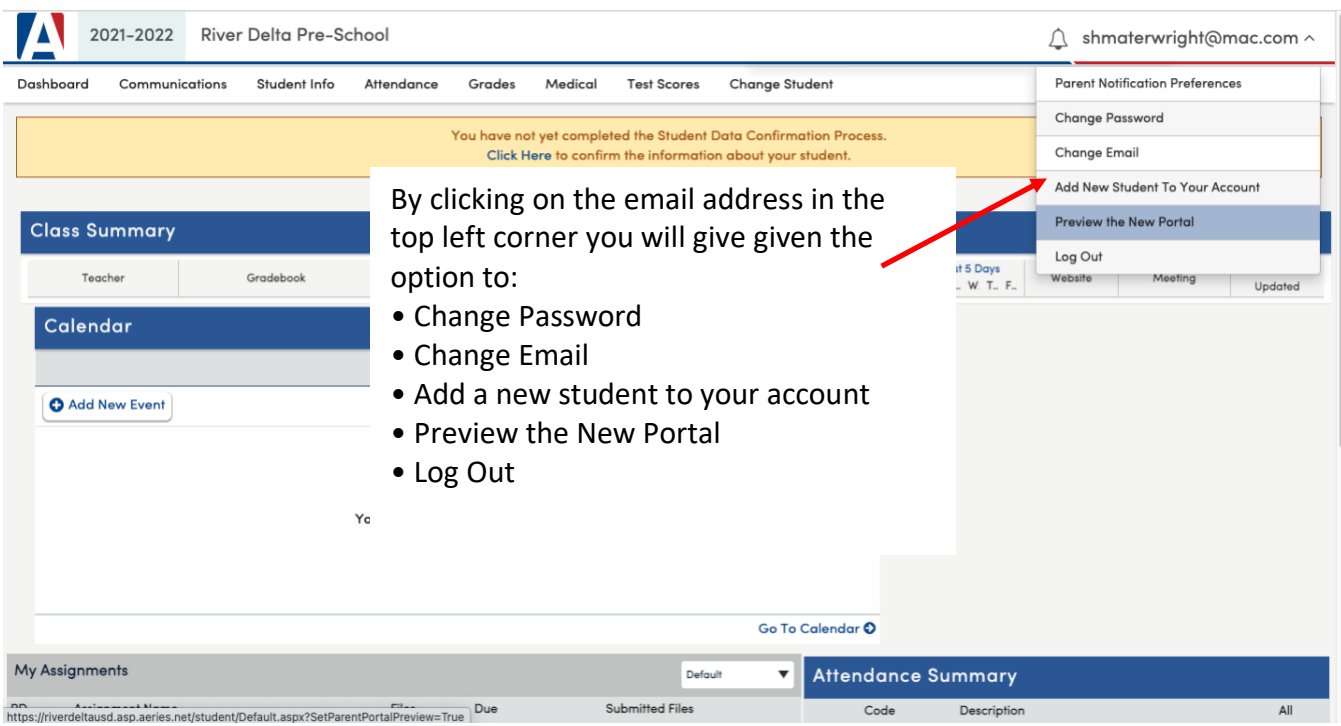

On the top menu bar, you see:

• **Dashboard**: Brings you to the Homepage

• **Communications**: Brings you to ParentSquare. ParentSquare is the district communication platform. If you are having issues with ParentSquare please refer to the [ParentSquare Troubleshooting page.](https://rdusd-ca.schoolloop.com/pf4/cms2/view_page?d=x&group_id=1636517201300&vdid=i53d2ygl3871t) • **Student Info:** Here you will find all the data that you have provided the school district. We

encourage all parents to look through this data to make sure that it contains current information.

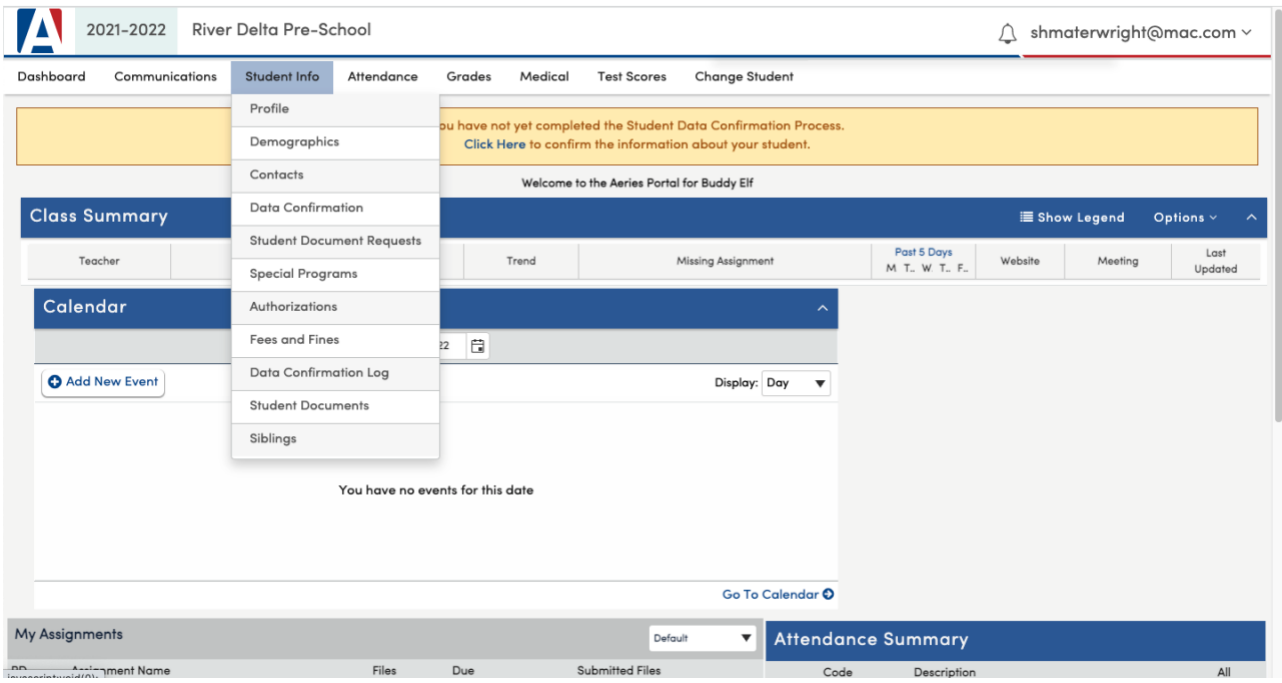

• **Attendance:** monitor your child's attendance

• **Grades:** Monitor your child's Gradebook (assignments, quizzes/tests, and final grades), and Report Card.

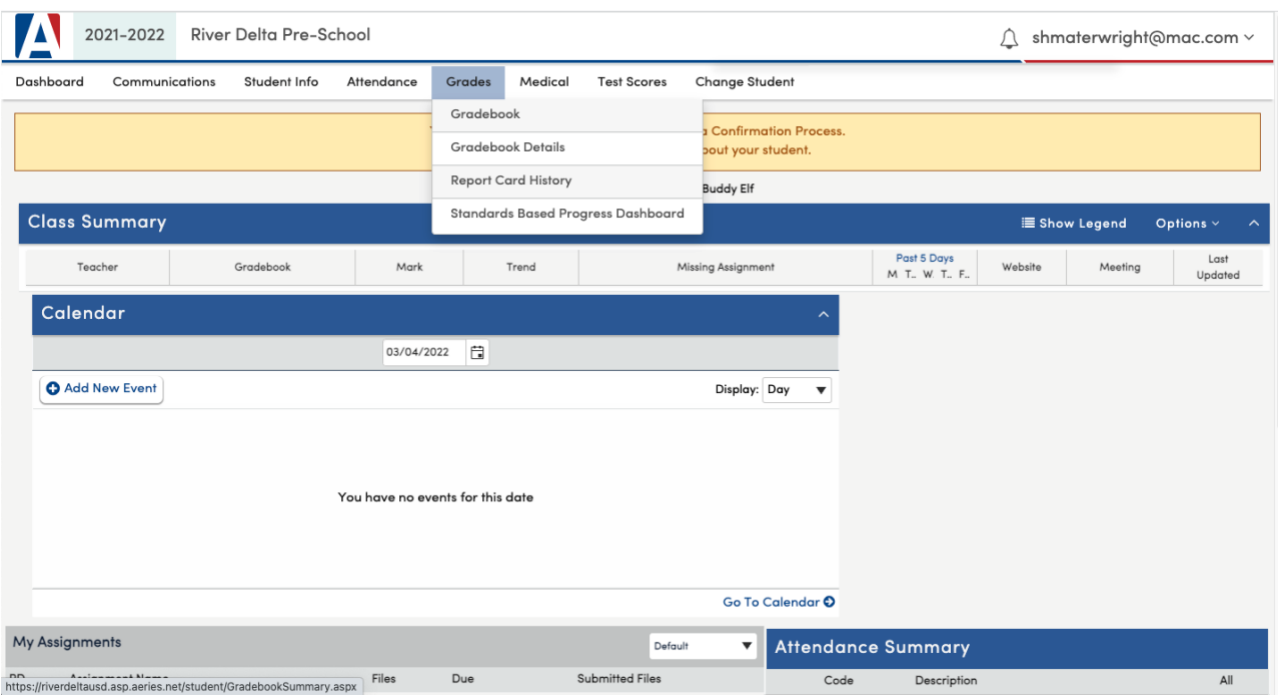

- **Medical:** The student's medical history that has been provided by the parent
- **State Test Scores:** View your child's State Test scores
- **Change Student:** Move to your other children is you have more than one child.

### **Navigation in the New Portal**

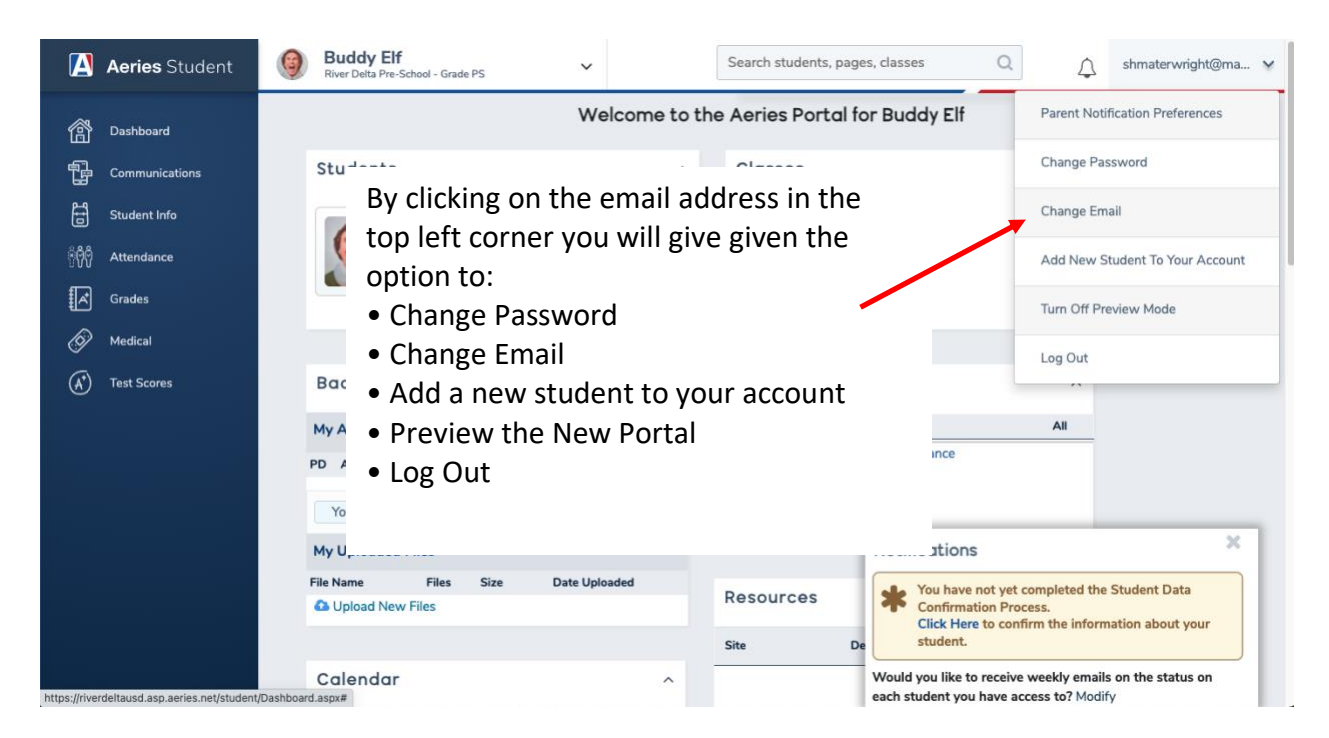

On the side menu bar, you see:

• **Dashboard** which bring you to the Homepage

• **Communications** which will bring you to ParentSquare. ParentSquare is the district communication platform. If you are having issues with ParentSquare please refer to the **ParentSquare Troubleshooting** [page.](https://rdusd-ca.schoolloop.com/pf4/cms2/view_page?d=x&group_id=1636517201300&vdid=i53d2ygl3871t)

• **Student Info:** Here you will find all the data that you have provided the school district. We encourage all parents to look through this data to make sure that it contains current information.

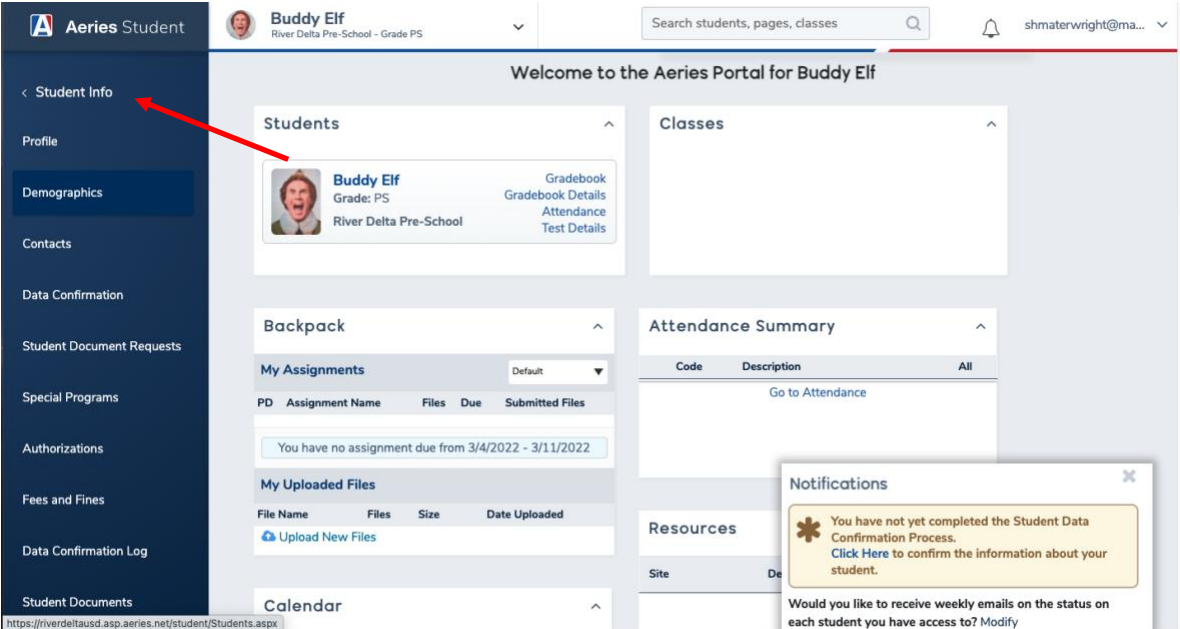

• **Attendance:** monitor your child's attendance

• **Grades:** Monitor your child's Gradebook (assignments, quizzes/tests, and final grades), and Report Card.

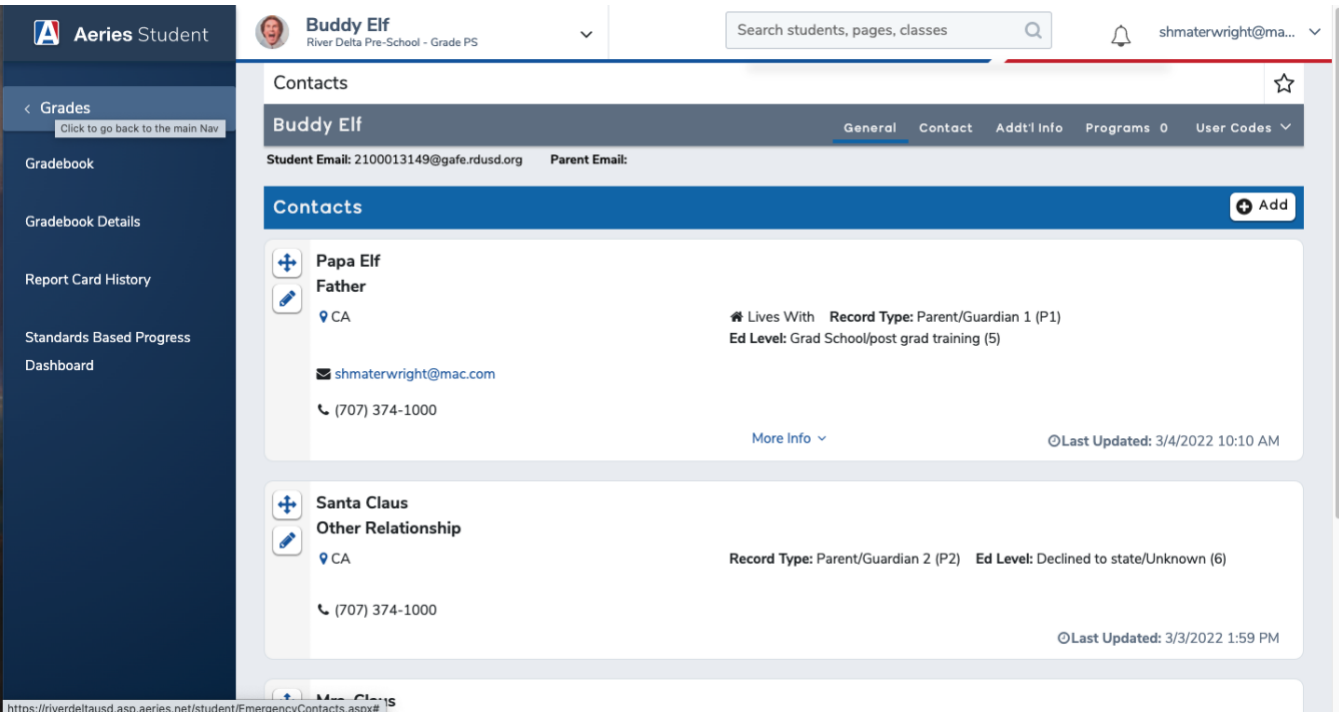

- **Medical:** The student's medical history that has been provided by the parent
- **State Test Scores:** View your child's State Test scores

Toggle between your children, if you have more than one, by clicking on the name of your child on the top right-hand side.

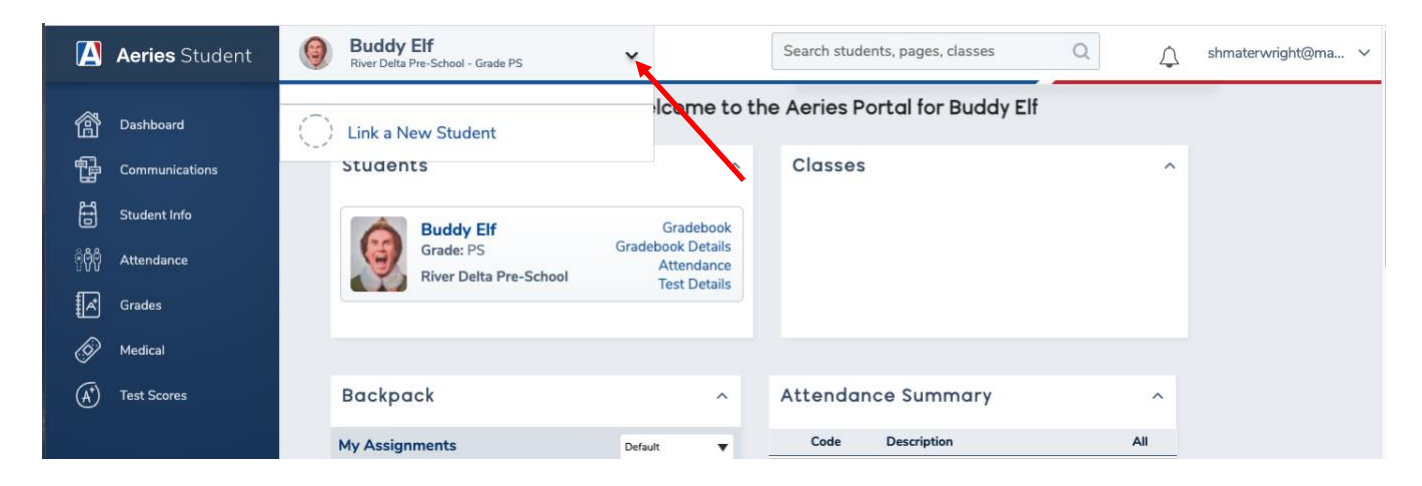

# **DATA CONFIRMATION**

In the Old Portal View you may see a yellow banner along the top. This means that the parent has not completed the Data Confirmation for the current school year. The Data Confirmation will now be a part of the Fall Packet process that all parents must complete each year. To complete the Data Confirmation, click the link that says *Click Here*.

![](_page_7_Picture_42.jpeg)

In the New Portal View you may see a Notification box in the lower left corner. This means that the parent has not completed the Data Confirmation for the current school year. The Data Confirmation will now be a part of the Fall Packet process that all parents must complete each year. To complete the Data Confirmation, click the link that says *Click Here*.

![](_page_7_Picture_43.jpeg)

# <span id="page-8-0"></span>**Data Confirmation Steps**

There are nine steps in the Data Confirmation process.

### **Step 1: Family Information**

This is information that the State of California requires the district to collect from each family.

#1 asks whether a parent/guardian is an active member of the military. Answer by clicking either the *Yes* or *No* box.

#2 asks where the family lives. Select the option that best represents the families living condition.

### Click *Confirm and Continue*

![](_page_8_Picture_46.jpeg)

### **Step 2: Income**

There are two parts to this section. The first part asks how many people are in your household. Choose the option that best represents your family.

![](_page_9_Picture_33.jpeg)

Next select the total monthly household income that best represents your family.

Click *Confirm and Continue*.

A pop-up box will appear asking to make sure the information is correct because it is not editable once it has been submitted. If it is correct click *OK*. If not, click *Cancel* and correct the selection.

![](_page_9_Picture_34.jpeg)

### **Step 3: Student**

Check to make sure that the information is correct. If not, click the Change button and make the corrections. When finished click *Confirm and Continue*.

![](_page_10_Picture_56.jpeg)

#### **Step 4: Contacts**

In this section are the contacts that were provided to the district by the parent. Changes to the contact information can be made by clicking the pencil icon.

![](_page_10_Picture_5.jpeg)

## **Contact Editing**

All parents are encouraged to click on the pencil. Check over this information carefully. Having the most current information ensures that your child's school can contact you.

To ensure that your ParentSquare account will be created/maintained it is important that *General and Emergency Announcements* are selected.

 $\blacksquare$ 

When finished click *Save*.

![](_page_11_Picture_39.jpeg)

Click *Confirm and Continue* to move to Step 5.

# **Step 5: Medical History**

This section contains the medical history that has been provided by parents. Please review this information.

If everything is correct and current, click *Save* and *Confirm and Continue*.

![](_page_12_Picture_20.jpeg)

If adjustments or additions are required select the condition, enter the date is began, the age, grade, and any comments concerning the condition.

When complete click *Save* and *Confirm and Continue*.

![](_page_13_Picture_16.jpeg)

### **Step 6: Documents**

This section contains the documents that parents may need to refer to when making the authorizations in Step 7.

Click on each box that says *Click to* Accept. This will trigger the document to download. The documents can be opened and read or saved to be reviewed at a later date.

If this Section already contains a check mark, that means that this process was recently completed during the Aeries Online Enrollment.

When complete click *Confirm and Continue*.

![](_page_14_Picture_35.jpeg)

### **Step 7: Authorizations**

Please read each Authorization carefully. Click either Accept/Consent/Approve or Deny. If you don't understand what the Authorization is referring to, please read the documentation that was downloaded in Step 6.

Click *Confirm and Continue*.

![](_page_15_Figure_3.jpeg)

### **Step 8: Requested Documents**

There are no documents that River Delta Unified is requesting from parents currently.

Click *Confirm and Continue*.

### **Step 9: Final Data Confirmation**

Go back through your data entries/edits. Make sure everything is correct.

Click *Confirm and Continue*.

Thank you, you have completed the Data Confirmation process.